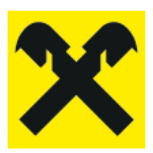

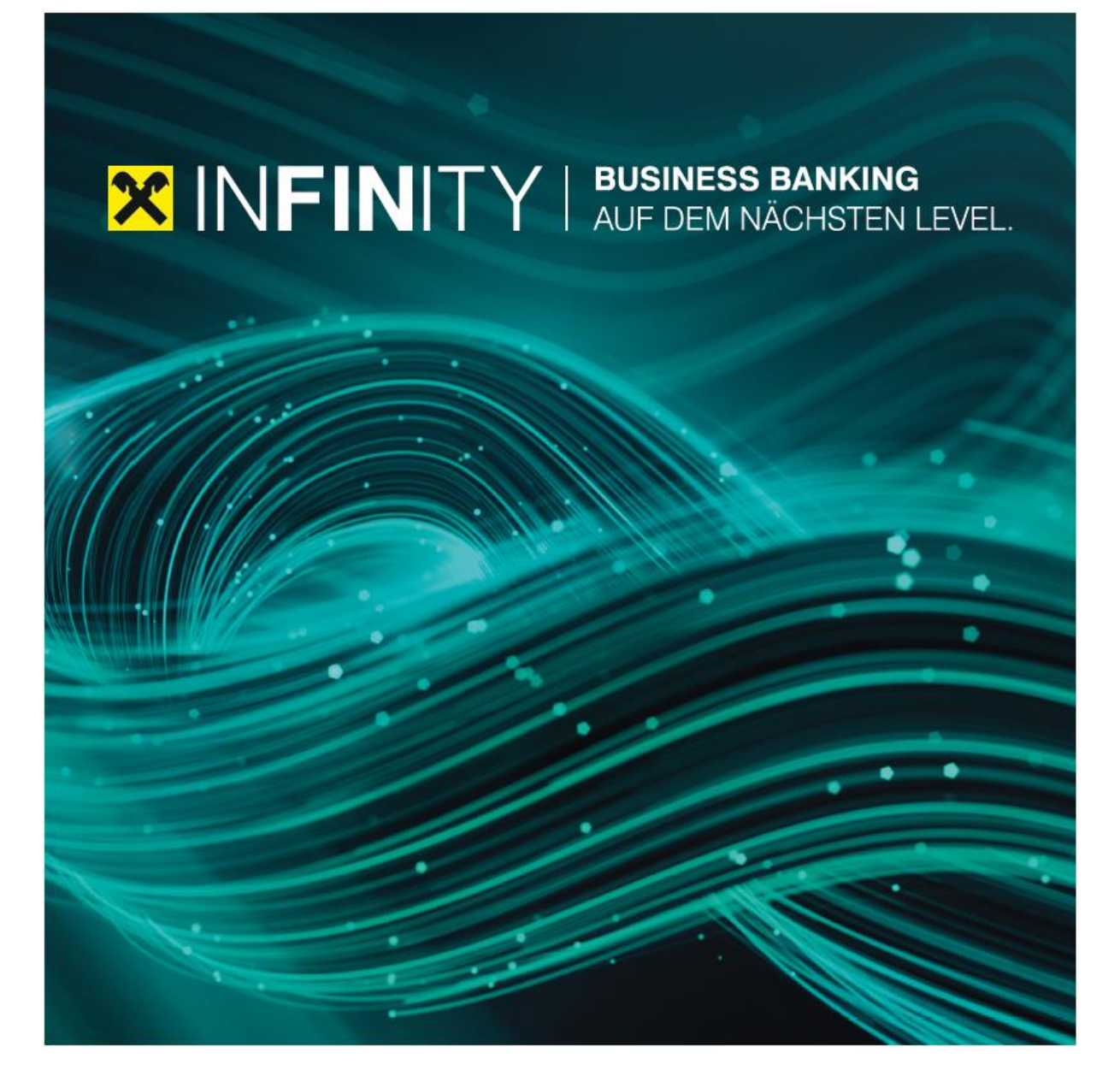

## **Erste Schritte für den Administrator** Handbuch

1

## Inhalt

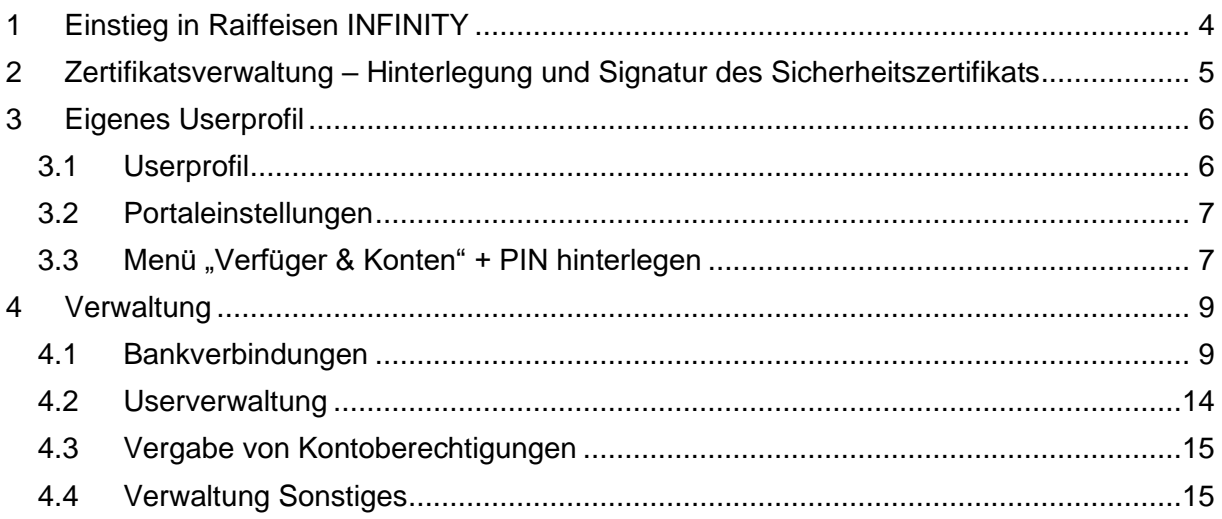

## **Vorwort / Einleitung**

Nachfolgende Beschreibung stellt das Onboarding bzw. die Einrichtung des INFINITY Portal und die wichtigsten Prozesse im Raiffeisen INFINITY Portal für den Administrator vor.

Die gezeigten Screenshots stellen nur eine beispielhafte Erklärung dar und stimmen im Detail ggf. nicht mit der tatsächlichen Ansicht überein.

## <span id="page-3-0"></span>**1 Einstieg in Raiffeisen INFINITY**

Der Einstieg ins Raiffeisen Business Portal ist mit jedem gängigen Internet-Browser und einem aktivierten Verfüger möglich. Die Raiffeisenbank empfiehlt den Einstieg über Google Chrome.

Über folgenden Link können Sie ins Raiffeisen INFINITY Portal einsteigen (Login mittels SMSTAN-Autorisierung):

<https://login.business.raiffeisen.at/>

Die Anmeldung erfolgt mit folgenden Zugangsdaten:

#### • **E-Mail-Adresse**

Hier ist die Eingabe Ihrer E-Mail-Adresse notwendig, welche im Portal von Ihrem Administrator hinterlegt wurde (zB Ihre persönliche Unternehmens-E-Mail-Adresse).

Klicken Sie anschließend auf "Weiter".

#### • **Persönliches Passwort**

Das persönliche Passwort wurde beim Ersteinstieg vergeben.

Klicken Sie anschließend auf "SMSTAN anfordern".

• **SMSTAN** Die SMSTAN erhalten Sie auf jene Nummer, welche bei Ihrem Benutzer hinterlegt wurde.

Klicken Sie anschließend auf "Einloggen".

Sie wurden nun erfolgreich in Raiffeisen INFINITY angemeldet und gelangen sofort auf die Kontoübersicht.

#### **Achtung:**

**Beim erstmaligen Start von Raiffeisen INFINITY ist die Hinterlegung und Signatur des Sicherheitszertifikats für die Bankverbindungen bei der Raiffeisenbank Oberösterreich notwendig. Bitte folgen Sie hierzu der Anleitung in Kapitel [2.](#page-4-0)**

## <span id="page-4-0"></span>**2 Zertifikatsverwaltung – Hinterlegung und Signatur des Sicherheitszertifikats**

Beim erstmaligen Login in Raiffeisen Infinity wird der Benutzer aufgefordert, das bankseitige Sicherheitszertifikat, welches für die Anbindung der Konten der Raiffeisenbank gilt, zu hinterlegen und per Autorisierung zu signieren. Navigieren Sie zur Durchführung dieser Schritte in das Menü "Bankverbindungen".

Sie finden dieses Menü in der linken Menüleiste unter "Verwaltung" und anschließend "Bankverbindungen".

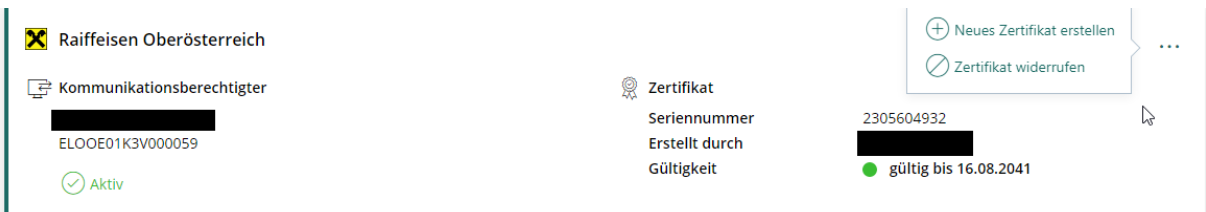

Klicken Sie hier auf "Neues Zertifikat erstellen", wählen Sie anschließend die Autorisierungsform und klicken Sie auf "Weiter".

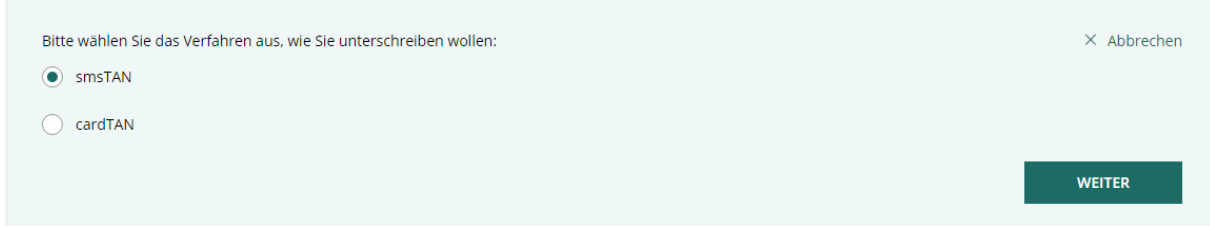

Geben Sie anschließend Ihre Autorisierung ein (smsTAN oder cardTAN) und klicken Sie auf "Zertifikat erstellen".

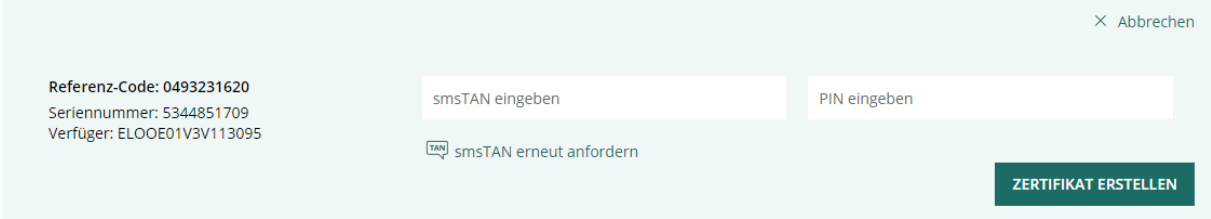

Nun wurde das Zertifikat der Bank korrekt hinterlegt. Wechseln Sie nun in das eigene Userprofil und hinterlegen Sie bei "Verfüger & Konten" Ihren Verfüger-PIN bei der neu angelegten Bank (siehe Kapitel [3.3\)](#page-6-1).

## <span id="page-5-0"></span>**3 Eigenes Userprofil**

Zum eigenen Userprofil gelangen Sie über einen Klick auf Ihren Namen bzw. Benutzer rechts oben (links neben "Abmelden").

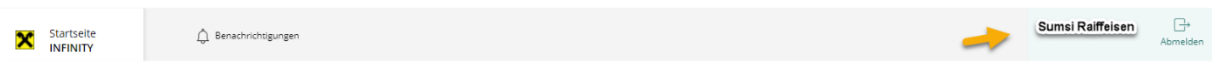

Das Menü zeigt nun die drei Optionen "Userprofil", "Portaleinstellungen" und "Verfüger & Konten".

#### <span id="page-5-1"></span>**3.1 Userprofil**

Im eigenen Userprofil können Sie Ihre persönlichen Userdaten verwalten oder das Einstiegspasswort ändern.

Zum Ändern des Einstiegspassworts klicken Sie auf "Passwort ändern".

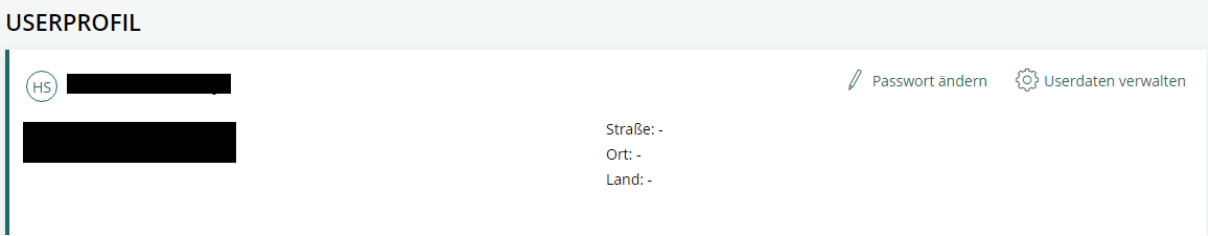

Um Userdaten zu verwalten, klicken Sie ebenfalls auf den Menüpunkt "Userdaten verwalten".

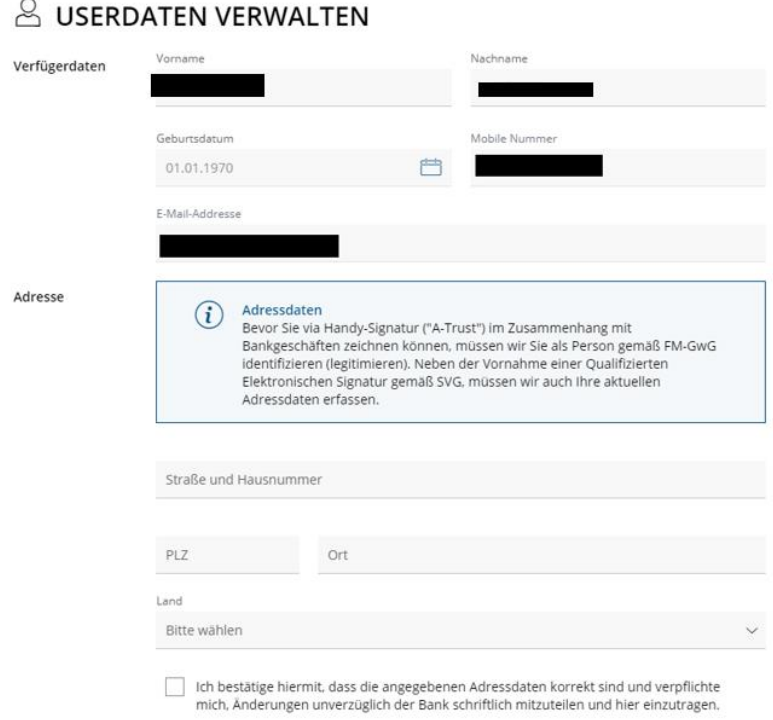

Klicken Sie anschließend auf "Übernehmen".

#### <span id="page-6-0"></span>**3.2 Portaleinstellungen**

In den Portaleinstellungen können Sie die Einstellung treffen, welche Ansicht beim Einstieg als erstes geöffnet wird.

Sie können weiters definieren, zu welchen Themen bzw. Bereichen Sie Benachrichtigungen erhalten.

#### <span id="page-6-1"></span>**3.3 Menü** "Verfüger & Konten" + PIN hinterlegen

Unter "Verfüger & Konten" können Sie Ihre persönlichen Verfügerdaten (sofern vorhanden) einsehen und Ihre zugeordneten Konten inkl. Zeichnungsberechtigung. Sofern keine Verknüpfung des Users mit einem Verfüger besteht, müssen in diesem Abschnitt keine Anpassungen durchgeführt werden.

#### **ACHTUNG:**

**Die Verfüger-PIN ist standardmäßig nicht hinterlegt. Nach dem Onboarding und bei jeder Einrichtung eines Bankzugangs ist die Hinterlegung der persönlichen PIN bei jedem Verfüger notwendig (analog zu ELBA-business).**

**Wurde die PIN-Hinterlegung bei mindestens einem Verfüger durchgeführt, erfolgt ab diesem Zeitpunkt die laufende Abholung der Kontoinformationen.**

#### Um den PIN zu hinterlegen, klicken Sie bei Ihrem Verfüger auf "PIN hinterlegen".

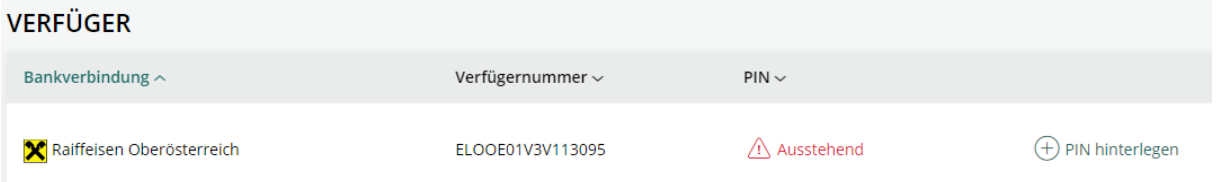

Geben Sie nun Ihre persönliche PIN It. Verfügerkuvert ein und klicken Sie auf "PIN speichern".

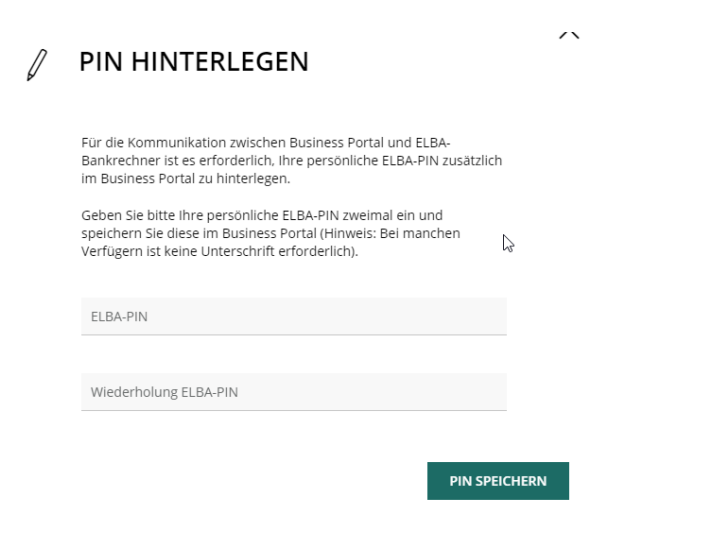

Sie erhalten nun die Aufforderung, die PIN-Änderung zu autorisieren. Es wurde in diesem Zuge eine smsTAN an Ihr Handy übermittelt. Geben Sie hier die übermittelte TAN und nochmals Ihre PIN ein. Klicken Sie anschließend auf "PIN setzen".

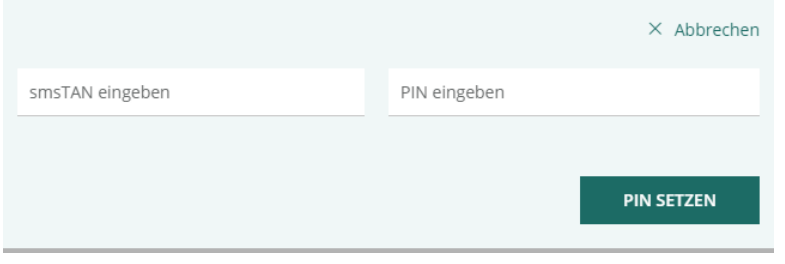

## <span id="page-8-0"></span>**4 Verwaltung**

Unter "Verwaltung" können Bankzugänge, Userdaten- und Berechtigungen, Konten und sonstige Stammdaten verwaltet werden. Öffnen Sie dazu den letzten Menüpunkt "Verwaltung" links unten

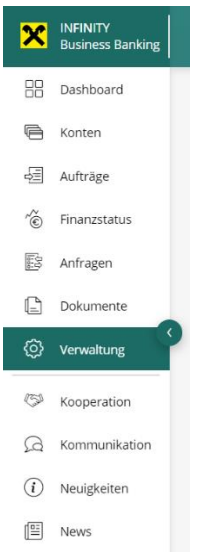

#### <span id="page-8-1"></span>**4.1 Bankverbindungen**

Unter Bankverbindung kann ein neuer MBS-Zugang (Fremdzugang) von einer österreichischen Bank hinzugefügt werden. Damit können im Infinitiy-Portal nicht nur Konten Ihrer Raiffeisenbank, sondern auch Konten von anderen österreichischen Banken verwaltet werden.

Bei einem Klick auf "Bankverbindungen" finden Sie die angelegten Bankverbindungen inklusive der Details. Mit dem Button "Neue Bankverbindung anlegen" können Sie eine neue Bank hinzufügen (Voraussetzung: Zugangsdaten von der entsprechenden Bank sind vorhanden).

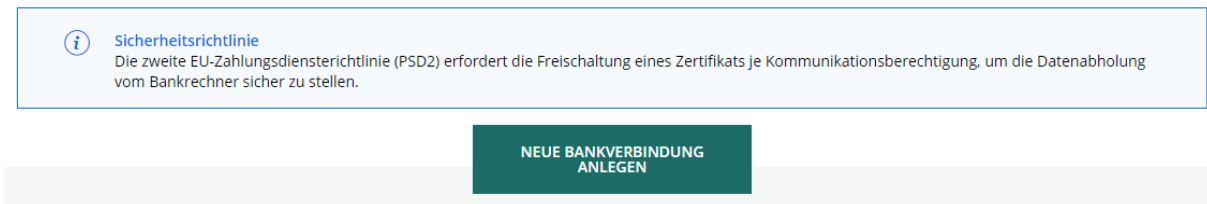

Wählen Sie nun das Bankinstitut aus, welches hinzugefügt werden soll. Klicken Sie anschließend auf Weiter.

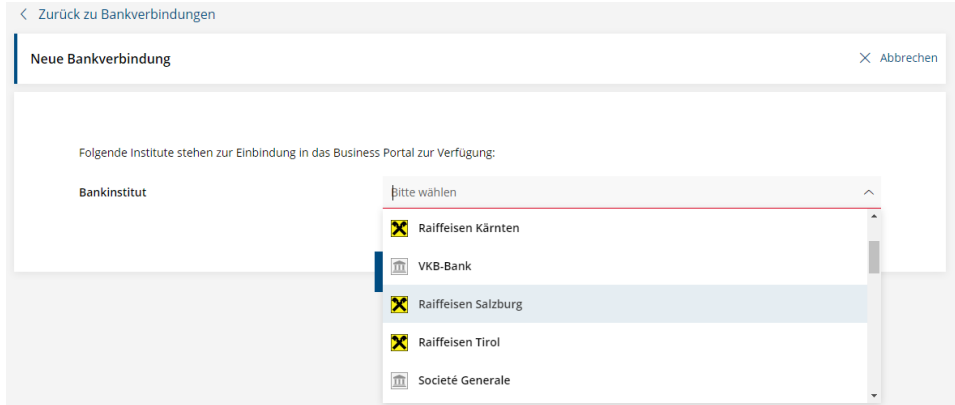

Geben Sie nun die Nummer des Kommunikationsberechtigten-Verfügers der Fremdbank und das Passwort ein. Diese Informationen finden Sie im Kuvert des Kommunikationsberechtigten.

ACHTUNG: Bei einigen Banken ist jeder Verfüger gleichzeitig ein

kommunikationsberechtigter Verfüger. Geben Sie in diesem Fall also die Daten eines Verfügers ein.

Bitte beachten Sie die Großschreibung. Sonderzeichen (Bindestriche) dürfen ebenfalls nicht eingegeben werden.

Klicken Sie anschließend auf "Daten anfordern".

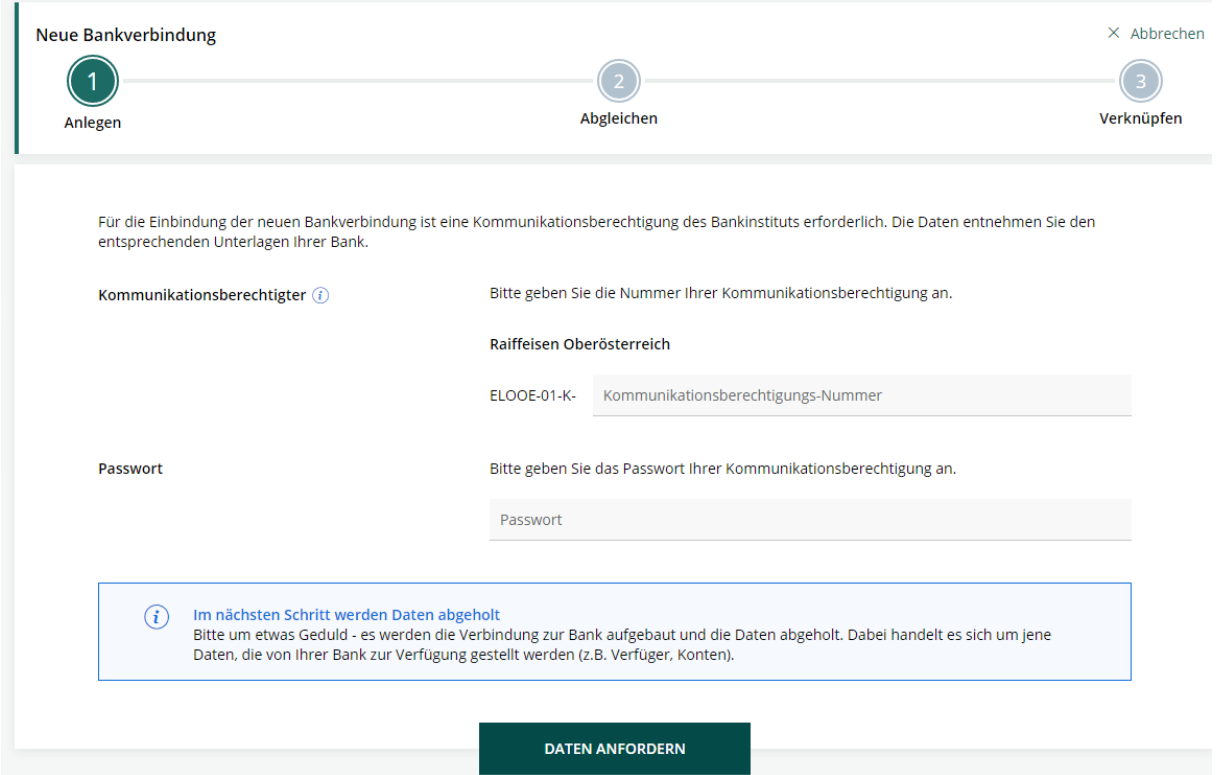

Sie erhalten nun folgende Ansicht. Dabei werden Daten vom jeweiligen Bankrechner abgerufen.

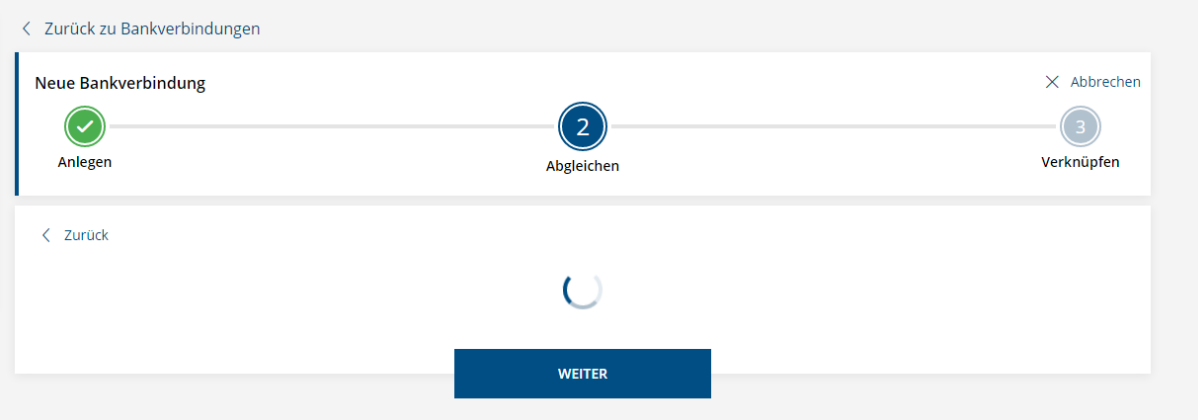

Es werden nun sämtliche dem Bankzugang zugeordnete Verfüger angezeigt. Verknüpfen Sie die Verfüger mit den vorhandenen Benutzern mittels "Verknüpfen" und klicken Sie auf "Abschließen". Es muss mindestens ein Verfüger mit einem User verknüpft werden.

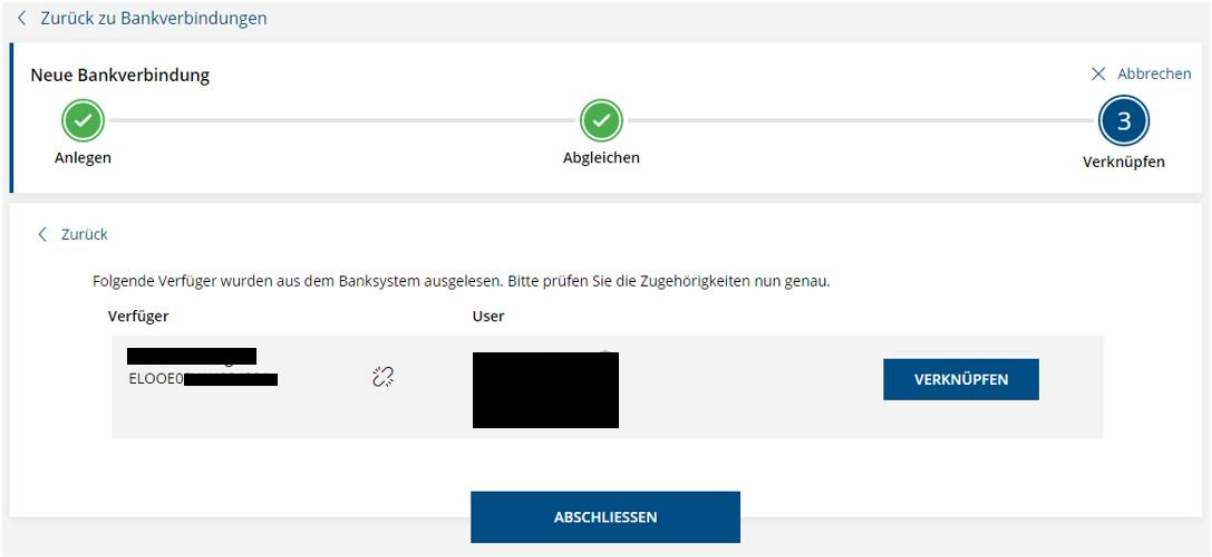

Wechseln Sie nun in das eigene Userprofil und hinterlegen Sie bei "Verfüger & Konten" Ihren Verfüger-PIN bei der neu angelegten Bank (siehe Kapitel 3.3).

Nun gelangen Sie zur Zertifikatsverwaltung. Hier muss ein aktuelles Sicherheitszertifikat von der Fremdbank hinterlegt werden und mit einem bestehenden Verfüger autorisiert werden. Klicken Sie hier auf "Neues Zertifikat erstellen" bzw. auf "Weiter".

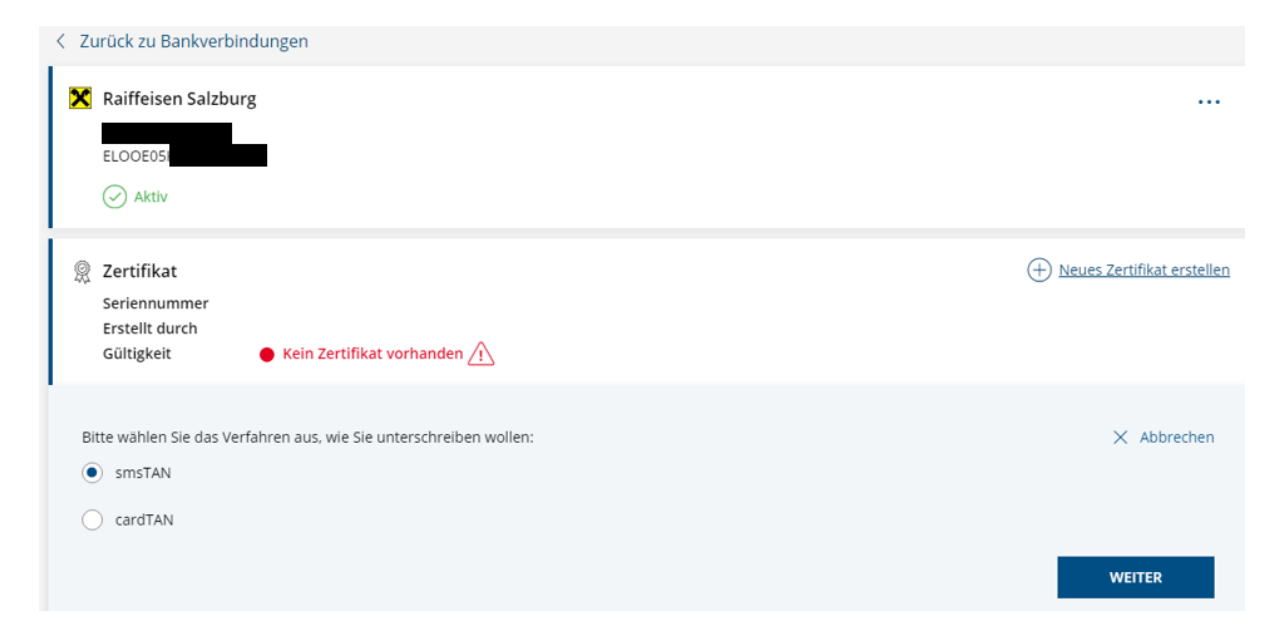

Geben Sie anschließend Ihre Autorisierung ein (smsTAN oder cardTAN) und klicken Sie auf "Zertifikat erstellen". Dieser Schritt muss von einem aktiven Verfüger bei der Fremdbank durchgeführt werden.

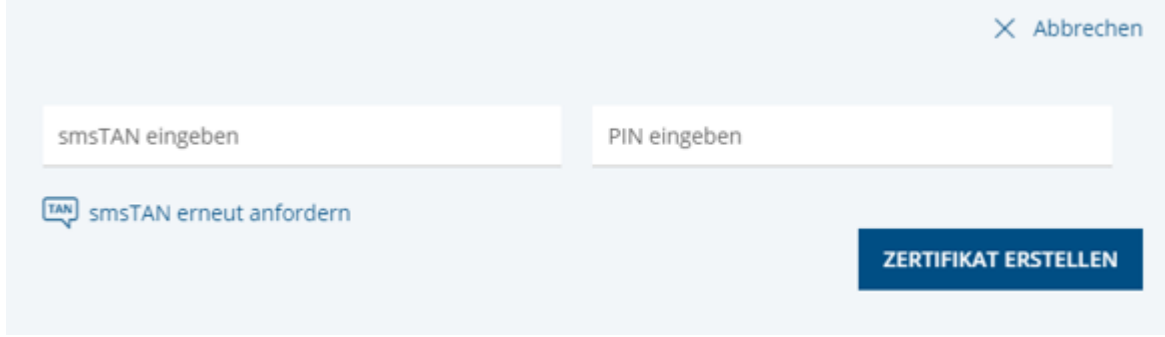

Nun wurde das Zertifikat der Fremdbank korrekt hinterlegt.

Sie können unter "Verwaltung>>Bankverbindungen" auch die Paketierungsoptionen ändern. Klicken Sie dazu bei der jeweiligen Bankverbindung auf die drei Punkte rechts oben und anschließend auf "Paketierung [verw](#page-6-1)alten".

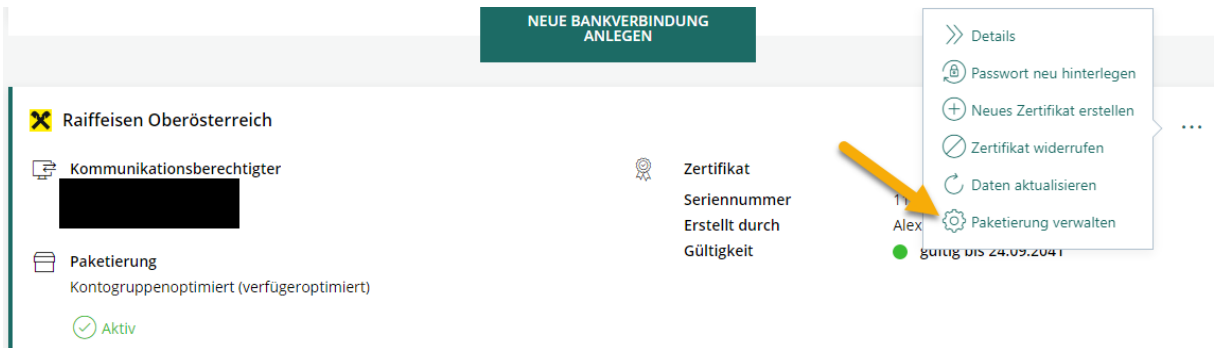

Sie können zwischen verfügeroptimierter Paketierung, kontoreiner Paketierung und kontogruppenoptimierter Paketierung auswählen.

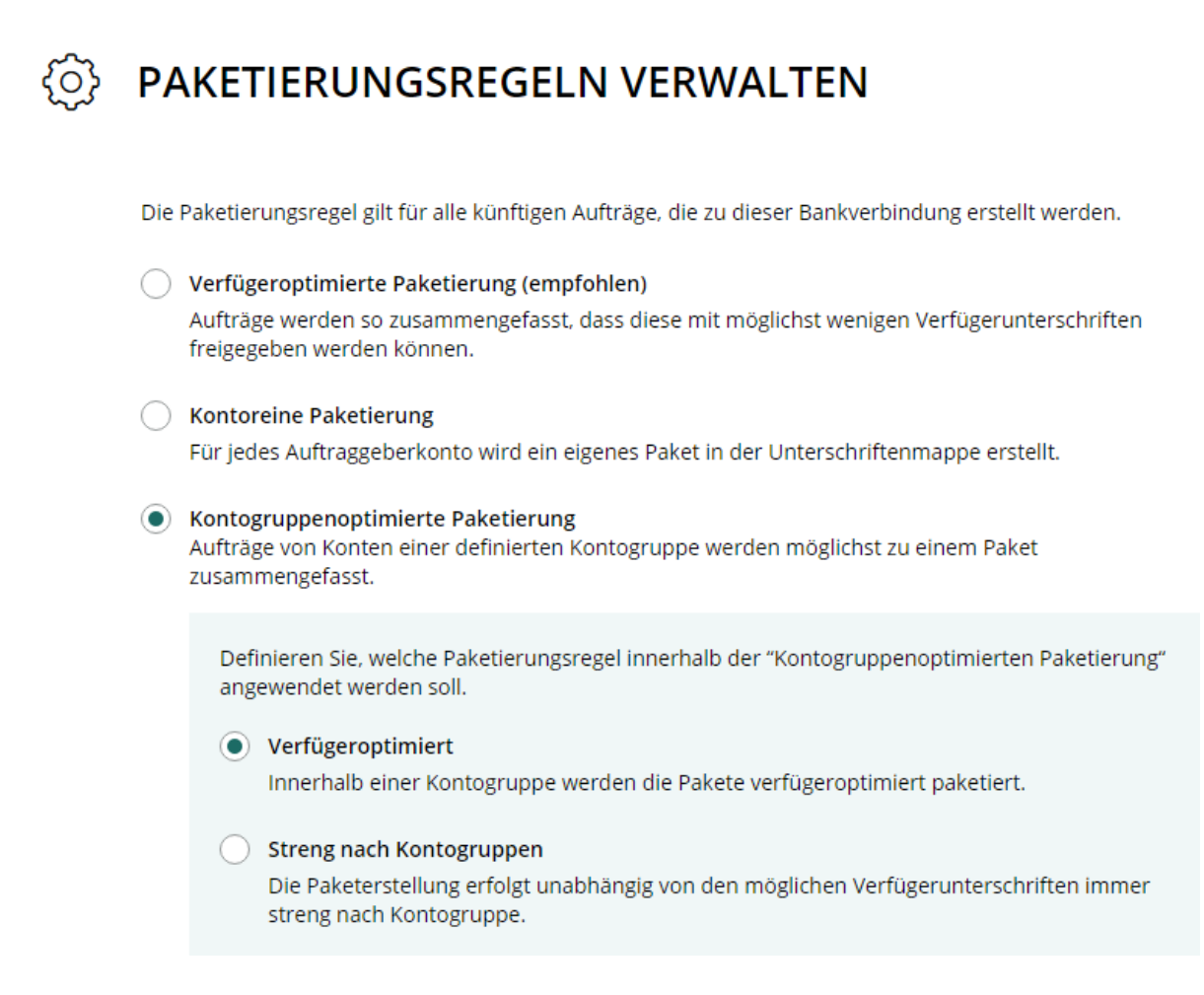

Sie können hier auch nur für die Paketierung betreffend Kontogruppen erstellen. Diese Gruppen haben keine Auswirkung auf Ansichten (siehe Handbuch Funktionsübersicht).

#### <span id="page-13-0"></span>**4.2 Userverwaltung**

In der Userverwaltung können Sie bestehende Benutzer verändern oder neue Benutzer anlegen. Mit einem Klick auf "Userverwaltung" gelangen Sie in die Userübersicht.

Um einen neuen Benutzer anzulegen, klicken Sie rechts oben auf "Neuen User anlegen":

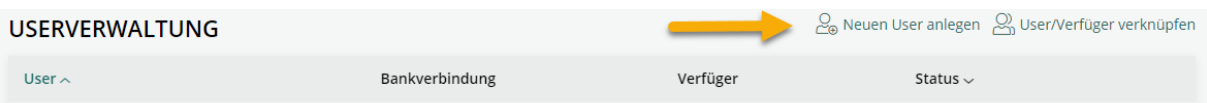

Geben Sie nun die entsprechenden Personendaten ein.

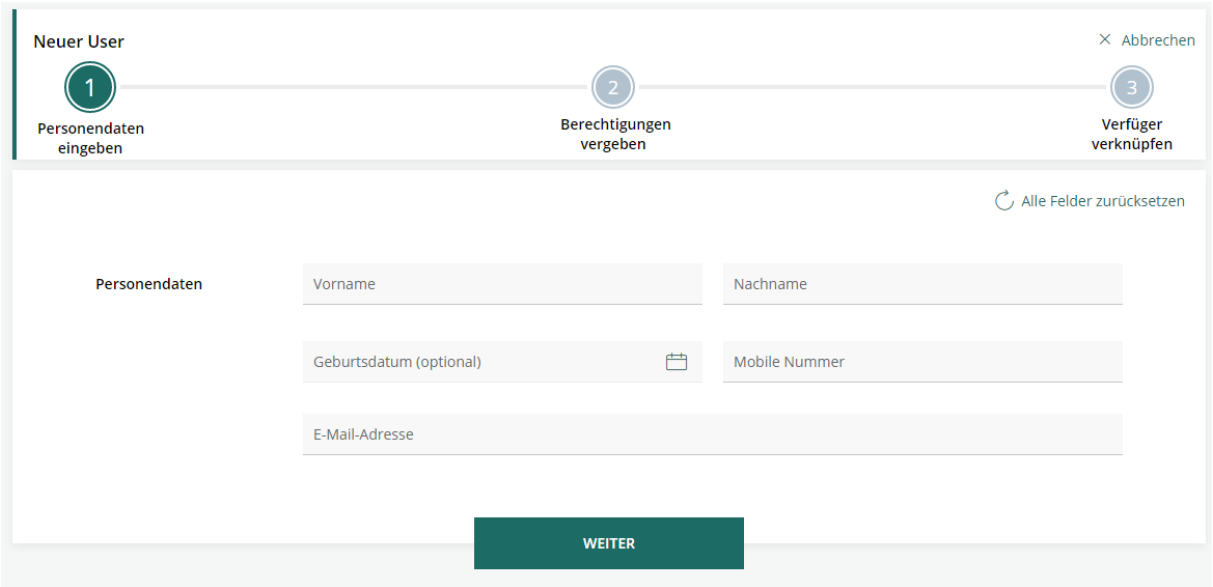

Es handelt sich bei allen Feldern um Pflichtfelder. Klicken Sie anschließend auf Weiter.

Im nächsten Schritt können Sie nun folgende Berechtigungen für den neuen User vergeben:

- Administrator: ja/nein (erfordert firmenmäßige Zeichnung)
- Kontoauszug/Wertpapierbelege herunterladen: ja/nein<br>- Zahlungsverkehrsauftrag erfassen: ja/nein
- Zahlungsverkehrsauftrag erfassen: ja/nein
- Vorlagen verwalten: ja/nein
- Geschäftspartner verwalten: ja/nein
- Gehaltszahlungen: ja/nein
- Zahlungsverkehrsdateien importieren: ja/nein
- Finanzstatus: ja/nein

Klicken Sie anschließend auf "Weiter".

Sie können nun einen bestehenden Verfüger mit dem neuen Benutzer verknüpfen (Verfüger = Zeichnungsberechtigter). Hier können Sie entweder den Verfüger auswählen oder "ohne Verfüger anlegen" auswählen.

Soll es sich nur um einen Benutzer ohne Zeichnungsberechtigung handeln, wählen Sie "ohne Verfüger anlegen" aus und klicken Sie auf "Einladen".

Es erscheint nun die Meldung "Der User wurde erfolgreich angelegt". Die jeweilige Person erhält anschließend eine Einladungsnachricht per Mail zum Einstieg in das INFINITY-Portal (Einstieg siehe Kapitel 2).

#### <span id="page-14-0"></span>**4.3 Vergabe von Kontoberechtigungen**

Nachdem ein User angelegt wurde, können gewünschte Kontoberechtigungen (zur Ansicht) erteilt werden. Öffnen Sie dazu den soeben angelegten User mit einem Klick oder öffnen Sie die Userdetails mit dem Klick auf die weiteren Optionen.

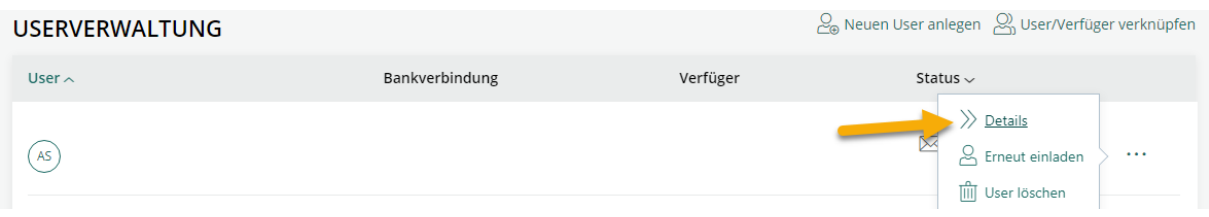

#### Klicken Sie anschließend auf "Kontoeinsicht hinzufügen".

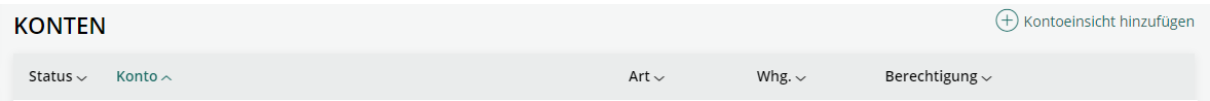

Nun können Sie entweder einzelne Konten wählen und mit "Hinzufügen" zur Ansicht berechtigen oder sämtliche (noch nicht zugewiesene) Konten zur Ansicht berechtigen.

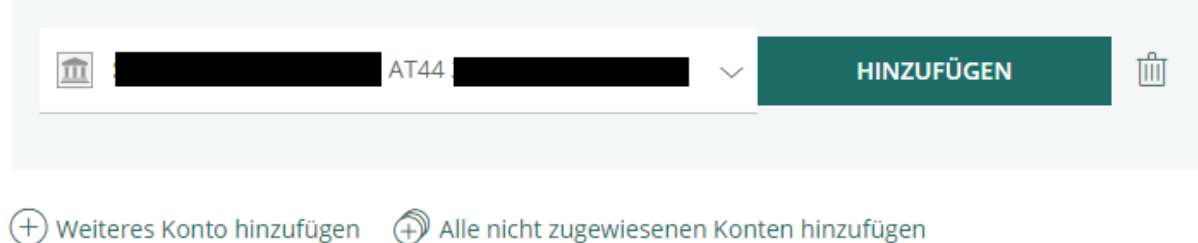

Hier können auch bereits vorhandene Berechtigungen wieder entfernt werden. Klicken Sie anschließend auf "Schließen" und danach auf "Berechtigungen speichern".

Gesetzte Kontoberechtigungen werden nach einer Neuanmeldung wirksam.

#### <span id="page-14-1"></span>**4.4 Verwaltung Sonstiges**

Unter Kontoverwaltung können Sie einsehen, welche Konten Ihrem Zugang zugeordnet sind. Auch Fremdbankkonten (eingebunden via MBS-Fremdzugang) sind darin zu finden. Bei einem Klick auf das Konto können Sie bei "Kontoeinsicht hinzufügen" Berechtigungen für Benutzer ohne eigenem Verfüger hinzufügen.

Unter Geschäftspartner, Mandate und Vorlagen können Sie die Stammdatensätze im Infinity Portal verwalten. Bei einem Klick auf "Neuen Geschäftspartner hinzufügen" (bzw. Mandat oder Überweisungs-/Lastschrifts-Vorlage) können Sie neue Stammdatensätze hinzufügen.

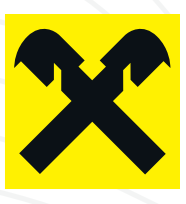

# KONTAKT

Für technische Angelegenheiten oder Fragen zur Portalnutzung steht Ihnen die jeweilige Hotline zur Verfügung.

### Bei Fragen zu **Raiffeisen INFINITY** Bei Fragen zu **ELBA-business**

E: raiffeisen@infinitysupport.at T: +43 599 36 89 89 89

E: raiffeisen@elbahotline.at T: +43 599 BLZ 990

Für weitere Fragen steht Ihnen Ihr Kundenbetreuer gerne zur Verfügung.

Stand: September 2021. Impressum: Medieninhaber: Raiffeisenlandesbank Niederösterreich-Wien AG, F.-W.-Raiffeisen-Platz 1, 1020 Wien.